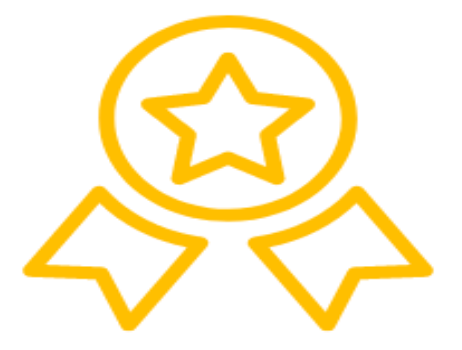

# **SOMOS UN INSTITUTO** LICENCIA C **POR MINEDU**

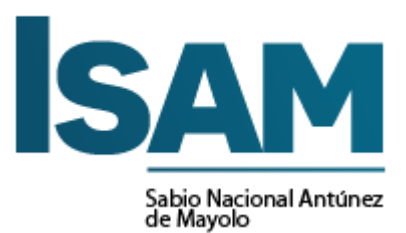

MANUAL DE USUARIO DE SEGUIMIENTO AL **EGRESADO** 

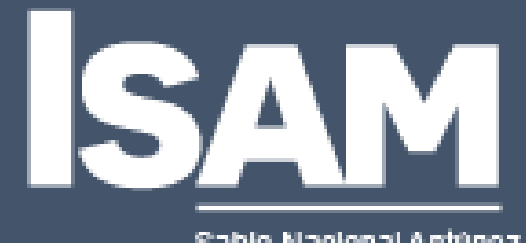

Sabio Nacional Antúnez<br>de Mayolo

# MANUAL DE USUARIO DE SEGUIMIENTO AL EGRESADO

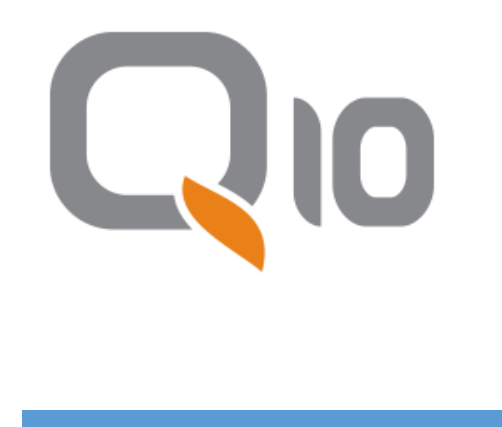

## **CONTENIDO**

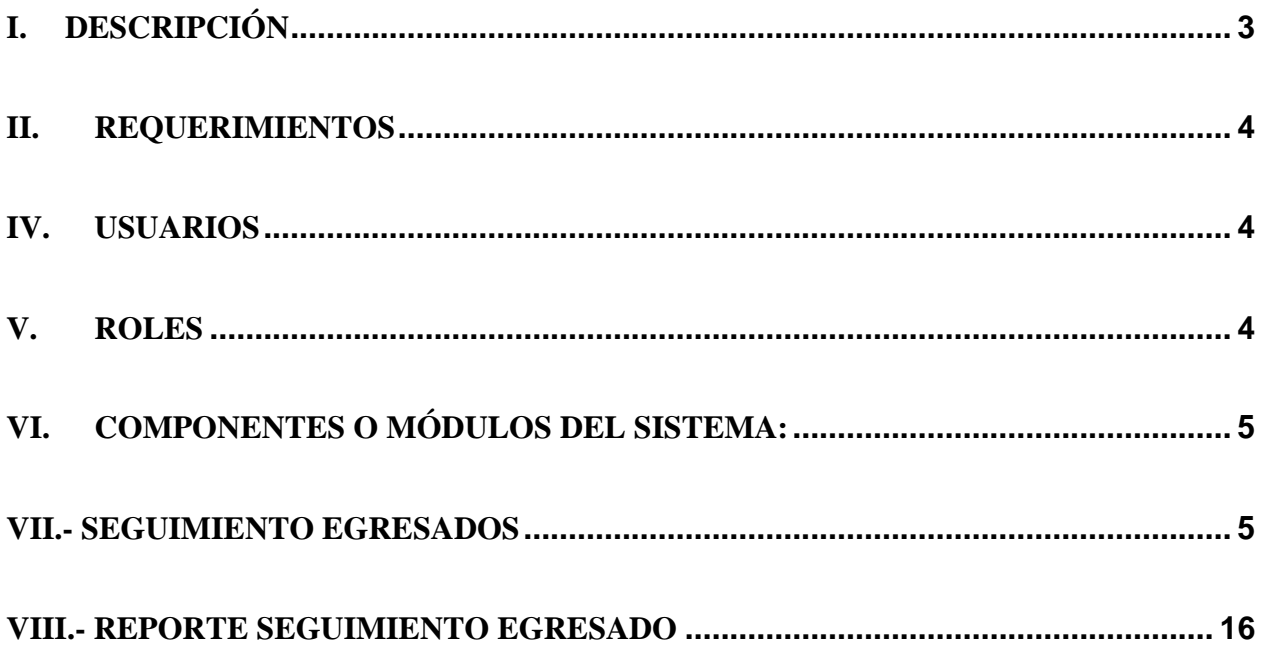

#### **MANUAL DE USUARIO DE SEGUIMIENTO AL EGRESADO**

#### **I. DESCRIPCIÓN**

<span id="page-3-0"></span>La plataforma virtual es sistema LMS (sistema de gestión de aprendizaje) que permite mejorar la experiencia de enseñanza-aprendizaje entre los usuarios docentes y estudiantes, en el cual se podrá encontrar: anuncios, comunicados; también incluye la estructura sobre el seguimiento al egresado, donde a través de encuestas, reportes, la institución tendrá toda la información actualizada y en tiempo real toda información de sus egresados.

• Q10 es un software en la nube que apoya la gestión académica, administrativa y de educación virtual para las instituciones de educación.

• Q10 Académico se compone de varios módulos estratégicos que apoyan la gestión de la información en diferentes niveles de la cadena de valor de su organización, proporcionando un sistema integral en todas las áreas relacionadas con los procesos académicos, administrativos, comerciales y de educación virtual.

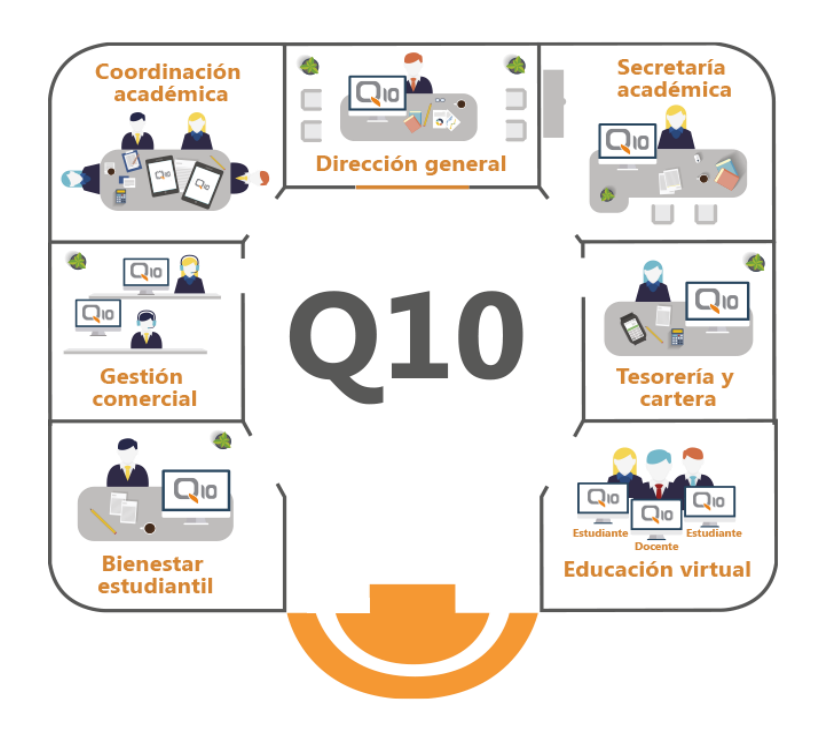

#### **II. REQUERIMIENTOS**

<span id="page-4-0"></span>El sistema es una aplicación web, para la utilización de la aplicación se debe tener contar con lo siguiente:

- Tener acceso a internet.
- Navegador de Internet (Google Chrome, Microsoft Edge, Mozilla, otros)
- Usuario y contraseña de estudiante
- Puede ingresar desde un Pc, Celular, Tablet o cualquier dispositivo.

#### **IV. USUARIOS**

<span id="page-4-1"></span>El presente Manual tiene objetivo la interacción del personal administrativo con los procedimientos del sistema Q10 del Instituto Sabio Nacional Antúnez de Mayolo.

#### **V. ROLES**

<span id="page-4-2"></span>**Estudiante:** Los estudiantes podrán actualizar y llenar su información actualizada laboral, así como llenar encuestas que la institución les realice, también tendrán comunicados institucionales, enlace a la bolsa laboral y el enlace a la biblioteca virtual.

**Administrativo:** El administrativo revisará la información en tiempo real sobre el seguimiento de los egresados, así como también la elaboración de encuestas para los egresados, y generar reportes sobre estas.

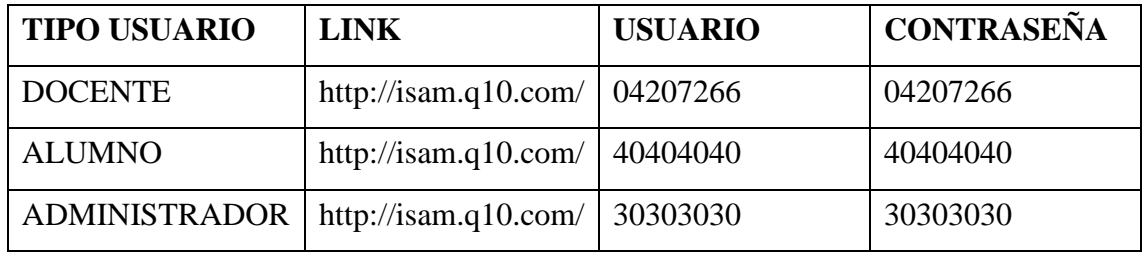

### **CUADRO DE USUARIOS PRUEBA**

#### **VI. COMPONENTES O MÓDULOS DEL SISTEMA:**

**Institucional:** Estudiantes, bienestar institucional, comunicados.

<span id="page-5-0"></span>**Académico:** Evaluación, horarios, educación virtual (curso virtual y aula virtual).

**Informe:** informes de acuerdo a las consultas que realizan del seguimiento del egresado.

#### **VII.- SEGUIMIENTO EGRESADOS**

<span id="page-5-1"></span>En el siguiente manual se establece como el sistema determina el seguimiento a los egresados, cuáles son los criterios que se deben tener para establecerlos como egresados – graduados.

En primer lugar, es importante determinar que en el sistema un estudiante procede a ser egresado cuando culmina todos los cursos de la malla curricular que se le asignó.

Una vez que el estudiante culmine todos los cursos que tiene dentro de su malla curricular, el estudiante automáticamente aparecerá como inactivo en el sistema.

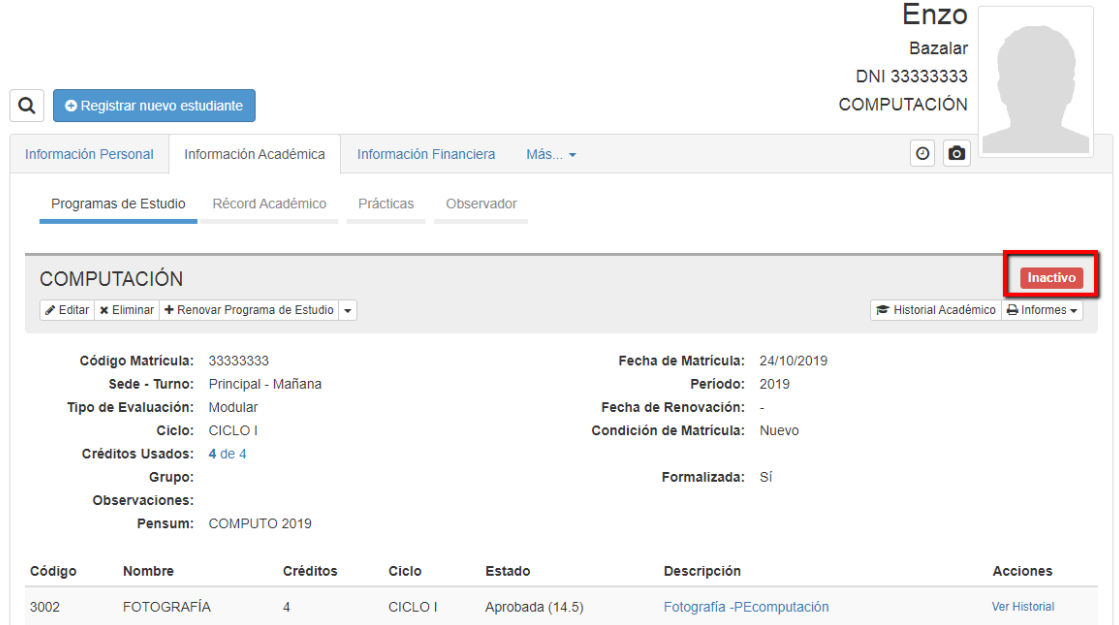

Posteriormente, nos dirigimos al módulo de institucional, estudiantes, Establecer Egresados – Graduados.

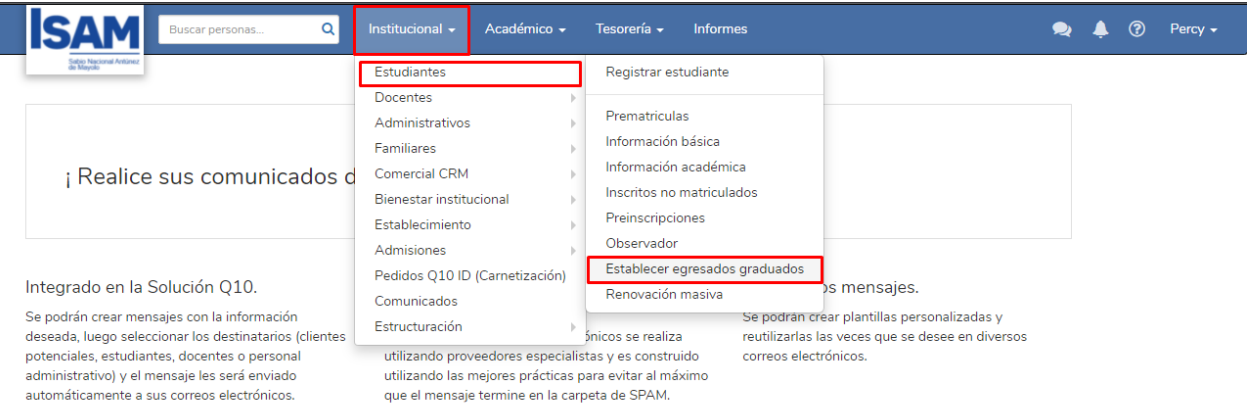

Como podemos visualizar tenemos un filtro en la parte superior en la cual podemos seleccionar el Programa de Estudio, Periodo y Filtro. Posteriormente, como podemos apreciar tenemos los estudiantes con los criterios antes mencionados.

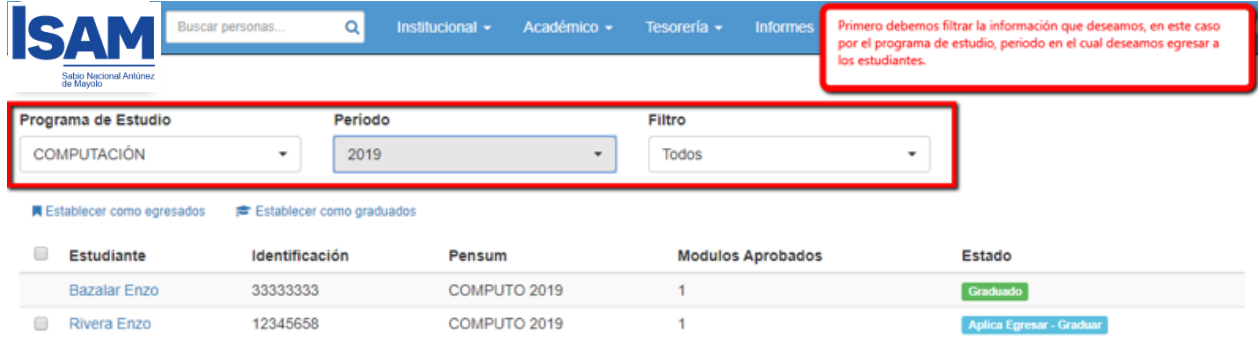

En primer lugar, seleccionamos la alternativa del estudiante que en este caso ya culminó el programa de estudio y posteriormente le damos clic a Establecer como egresados.

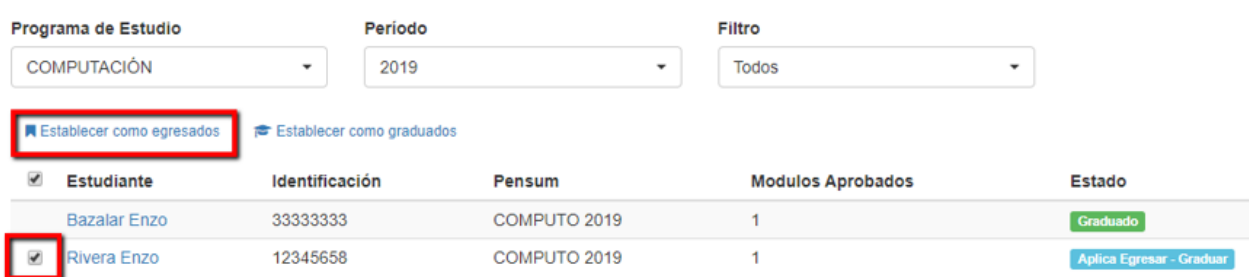

Como podemos visualizar, el estado del estudiante cambio a Egresado, el cual establecimos anteriormente.

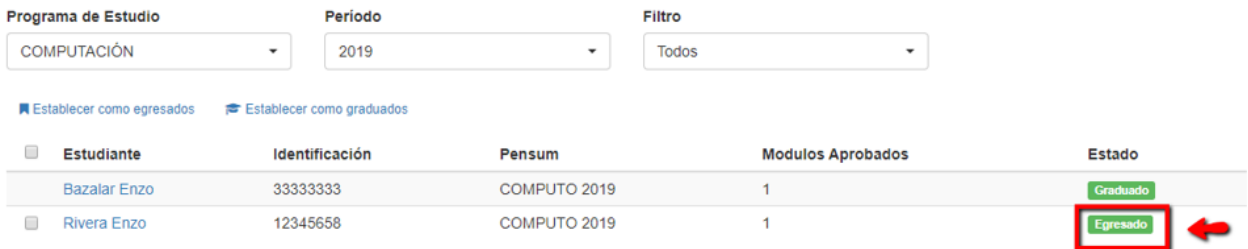

Asimismo, si nos dirigimos al perfil del estudiante en donde visualizaremos que cambio su estado a Egresado.  $Fnzo$ 

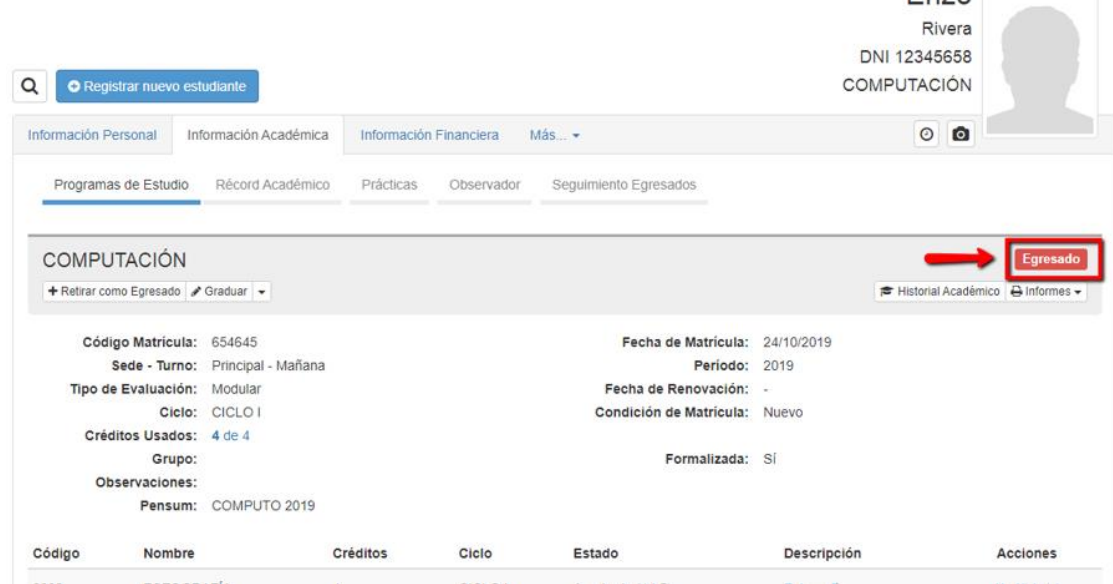

Por otro lado, también podemos establecerlo como graduado. Para ello, nos dirigimos al módulo de institucional, estudiantes, Establecer Egresados – Graduados. En esta alternativa, seleccionamos al estudiante que deseamos Graduar y posteriormente damos clic a Establecer como graduado.

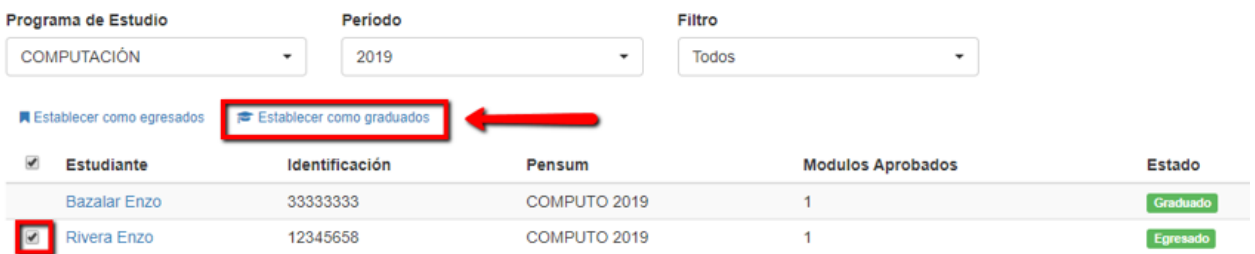

Desde esta alternativa, podemos colocar el Folio, Acta, Diploma y Periodo para posteriormente graduarlo.

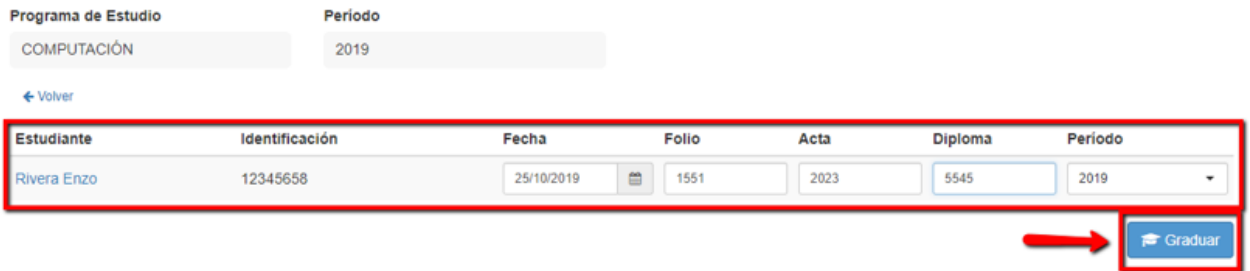

#### Con este podemos apreciar que el estado del estudiante cambio a Graduado.

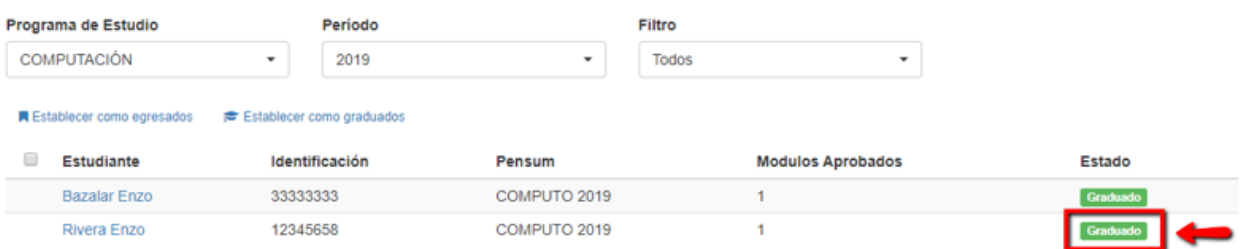

Asimismo, si nos dirigimos al perfil del estudiante, también se puede apreciar el cambio de su estado a Graduado

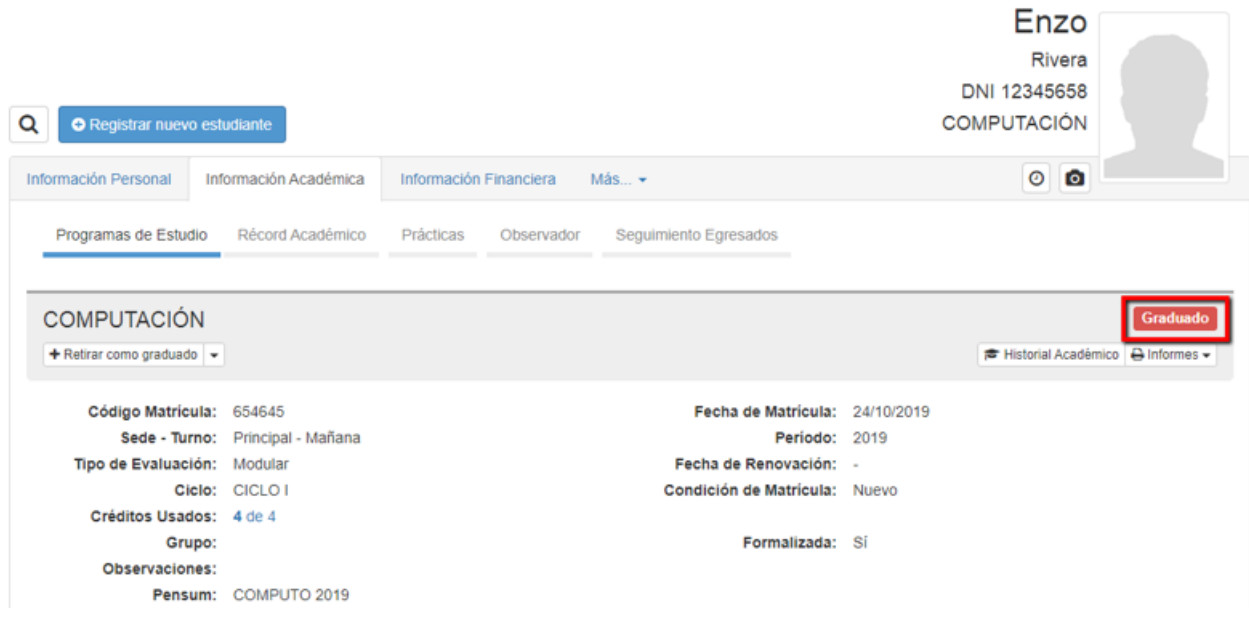

Del mismo modo, visualizaremos que desde el perfil del estudiante podemos apreciar que apareció una alternativa nueva, la cual es la de Seguimiento Egresados.

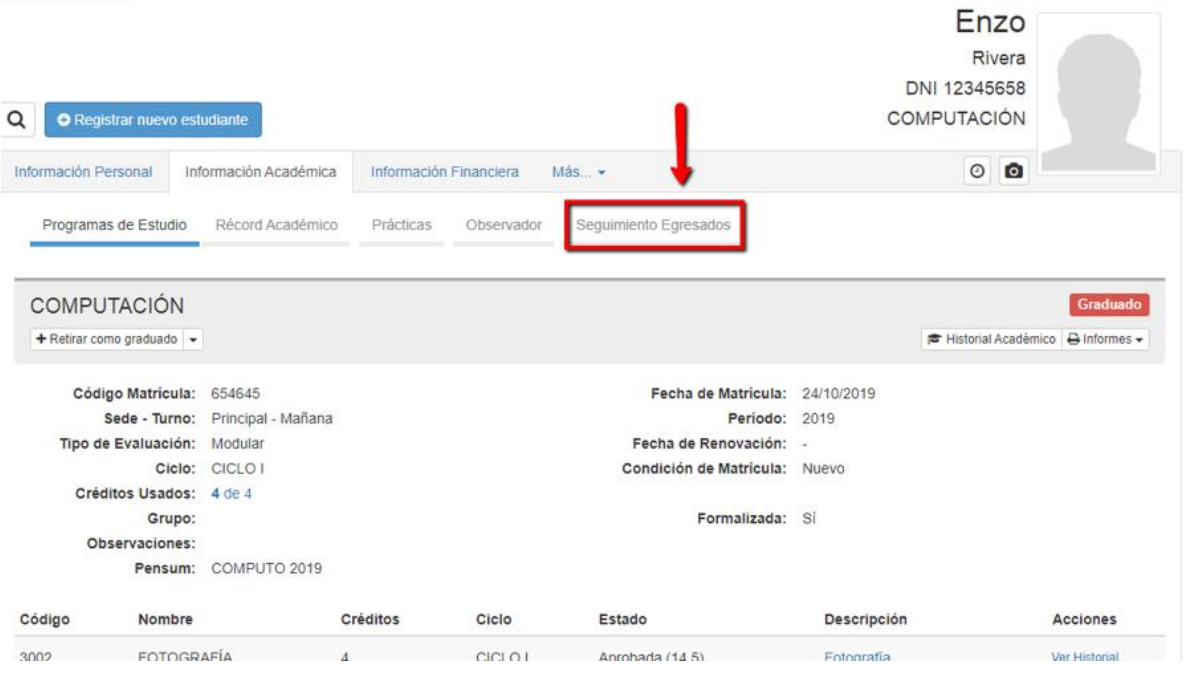

Desde esta alternativa, le damos clic a Registrar Seguimiento.

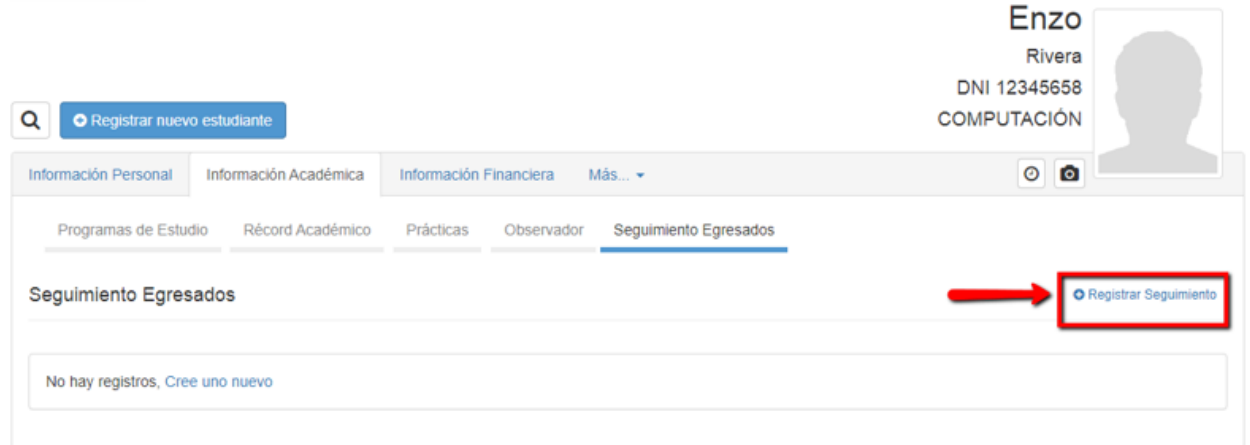

Posteriormente registramos el comentario que deseamos con la fecha en la cual se está realizando el comentario y posteriormente la fecha del próximo contacto.

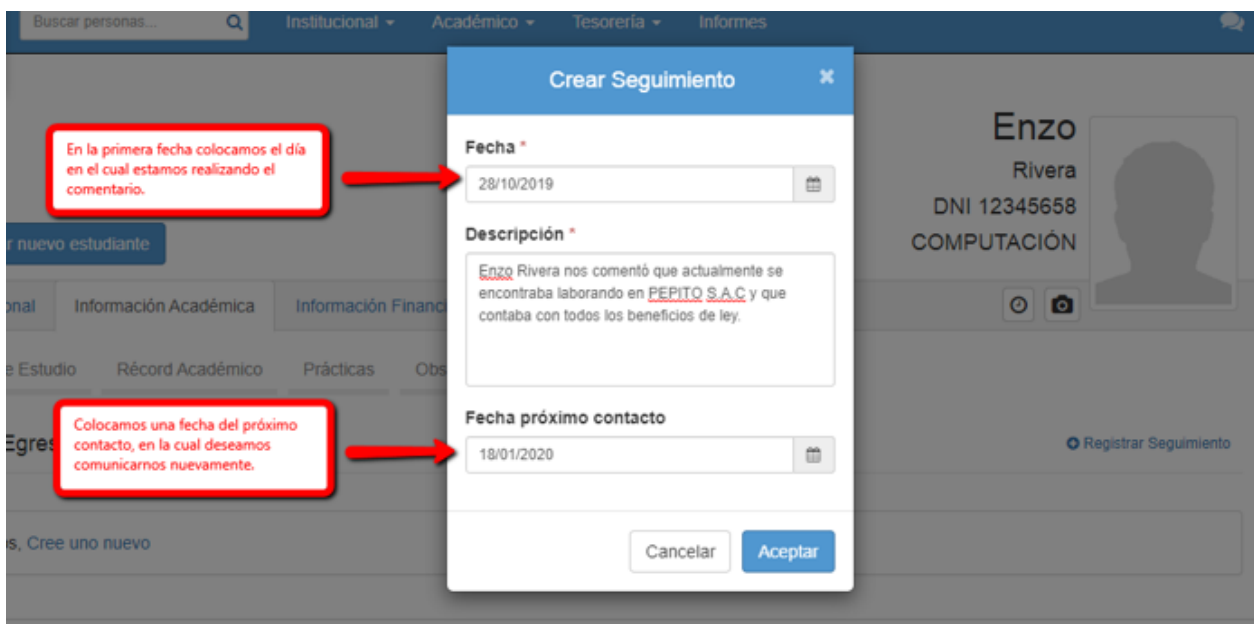

Igualmente, tenemos el seguimiento realizado con la fecha del próximo contacto registrado desde el perfil del estudiante.

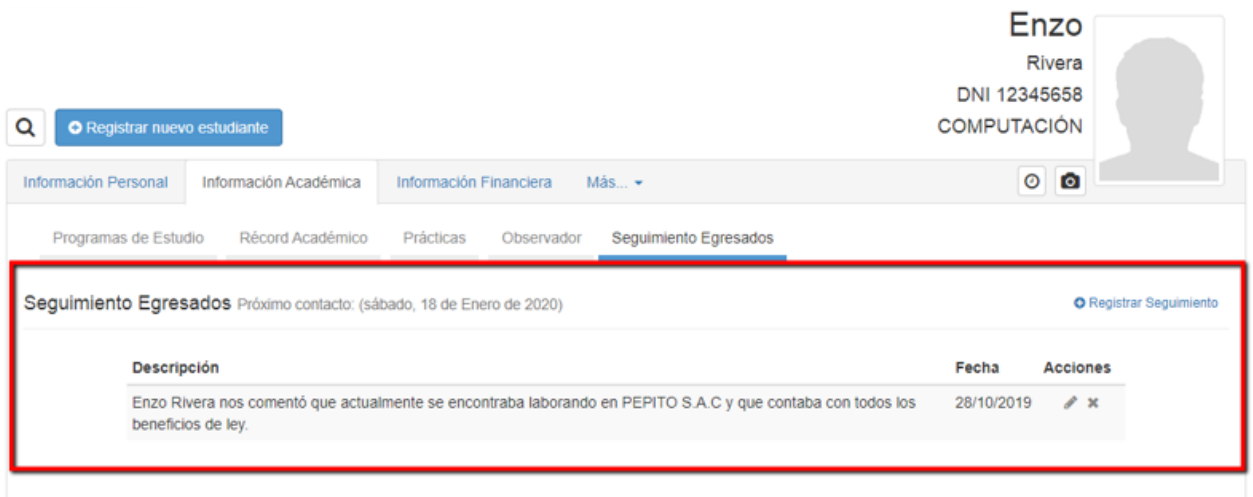

Del mismo modo, dentro de la plataforma tenemos la alternativa de dirigirnos a institucional/Bienestar Institucional/ Administrar Encuestas.

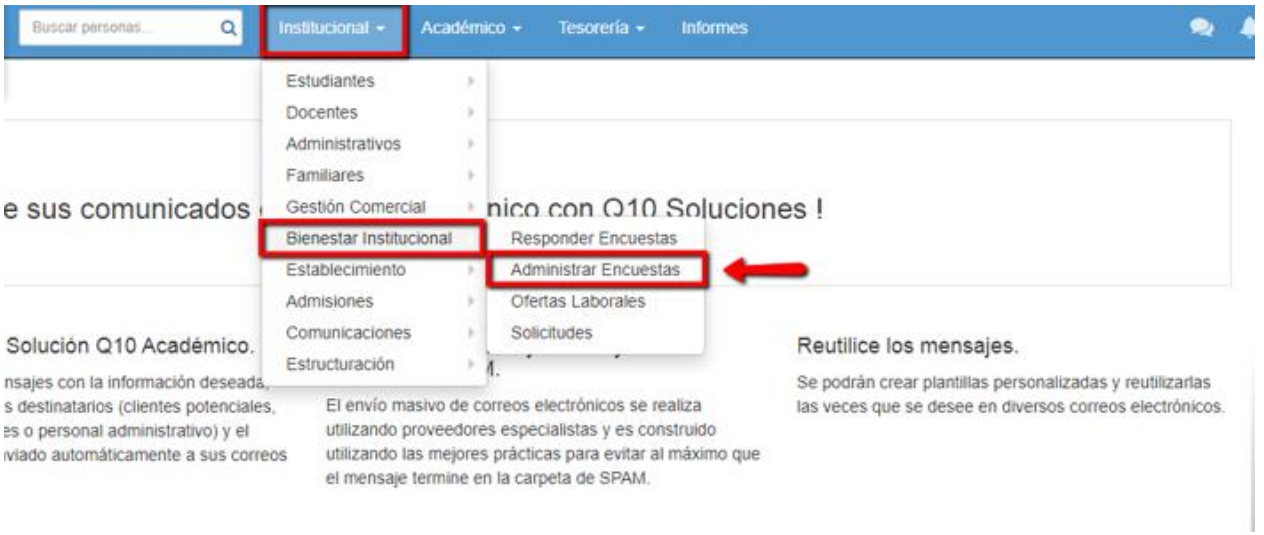

Una vez aquí, debemos seleccionar Crear Encuesta.

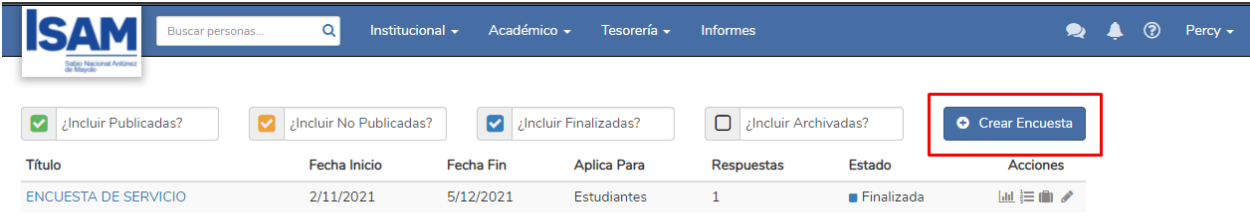

Aquí seleccionamos Egresados, para crear la encuesta.

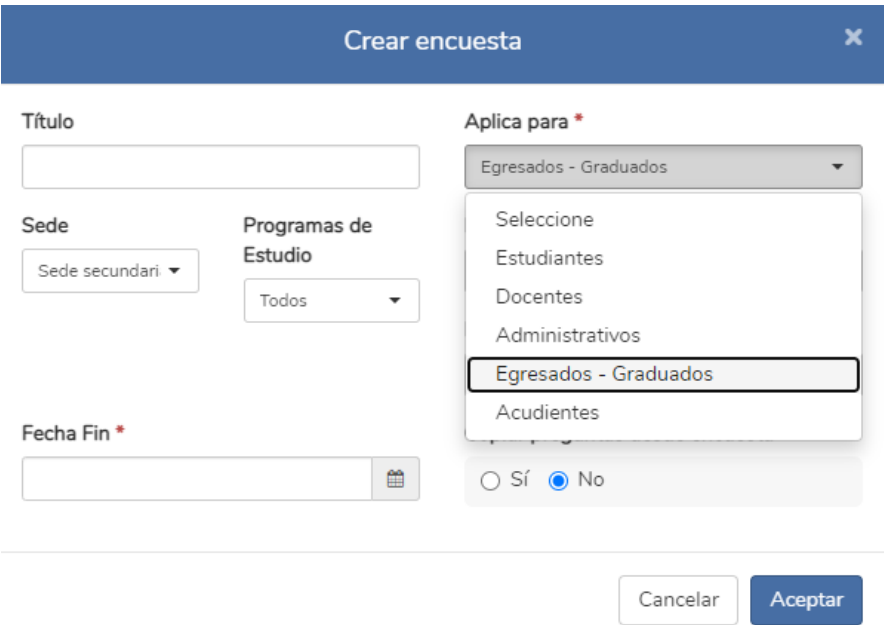

Seleccionamos para que programa de estudio deseamos aplicar la encuesta, pueden ser para todos los programas de estudio o podemos seleccionar algunos.

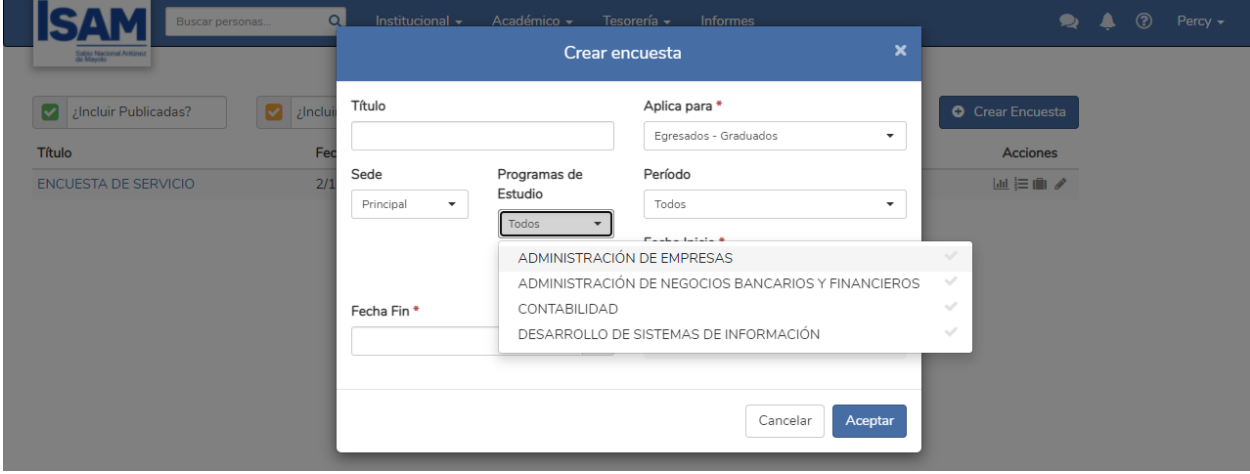

Seleccionamos la fecha de inicio y la fecha de fin en la cual estará publicada la encuesta creada para los egresados y le damos clic en aceptar.

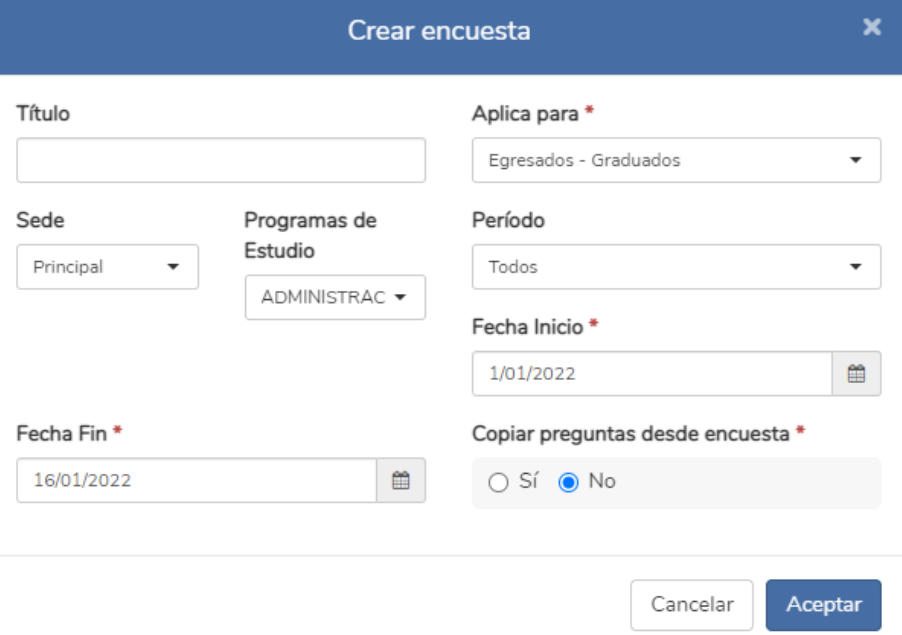

Una vez que tengamos la estructura, debemos crear las preguntas, en este caso creamos las preguntas, el sistema permite crear 4 tipos de preguntas, como podemos evidenciar. Igualmente se crea un encabezado.

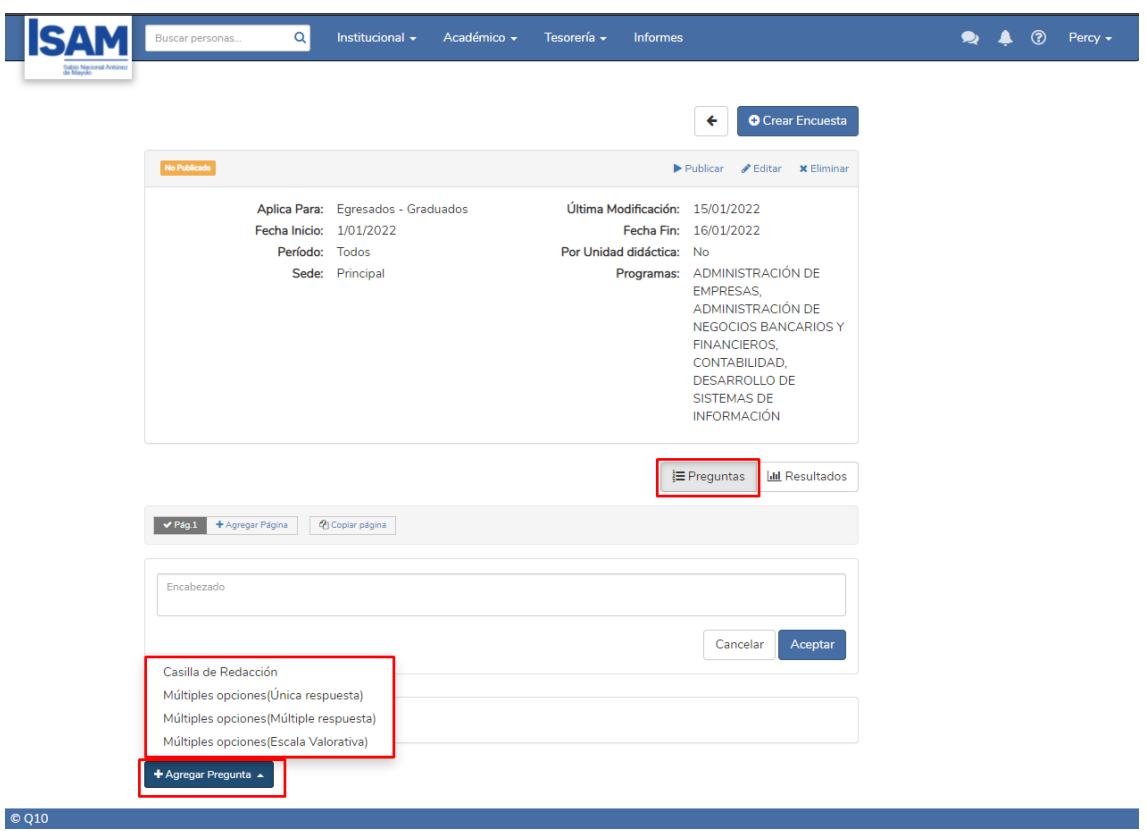

Como podemos evidenciar, tenemos los distintos tipos de preguntas creadas.

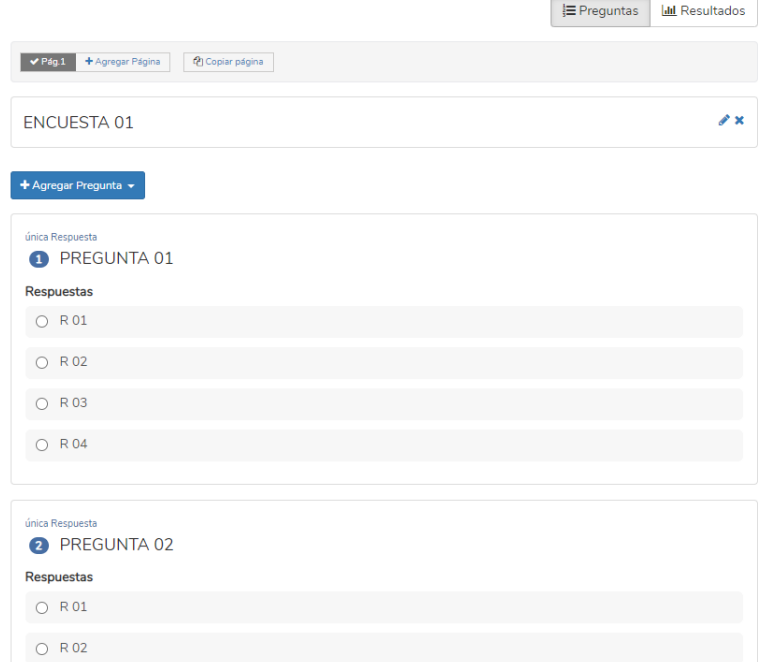

Posteriormente, tenemos la opción de visualizar los resultados. En gráficos de barras y circulares.

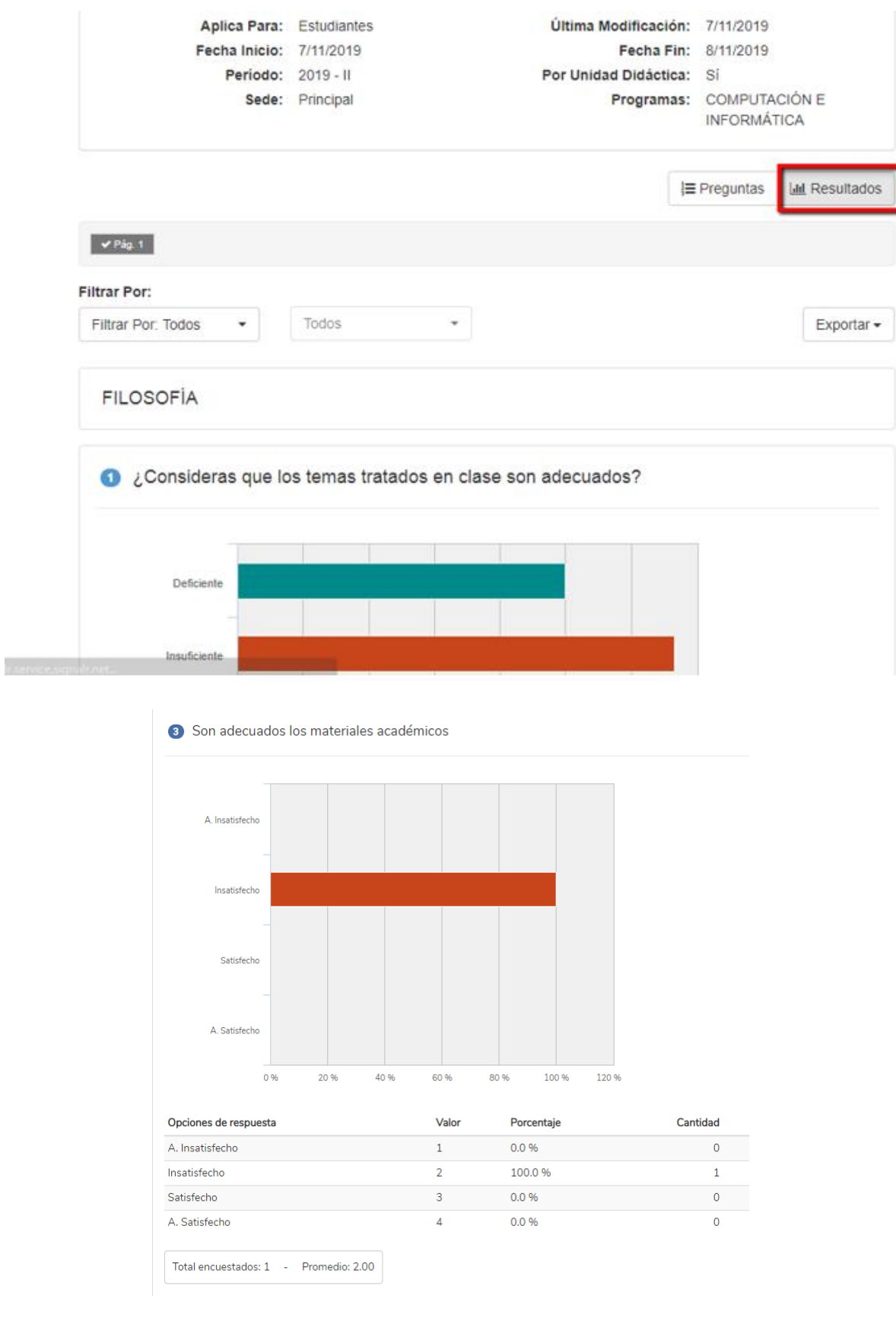

Por último, le damos clic a publicar

Curso

SEGUIMIENTO EGRESADOS

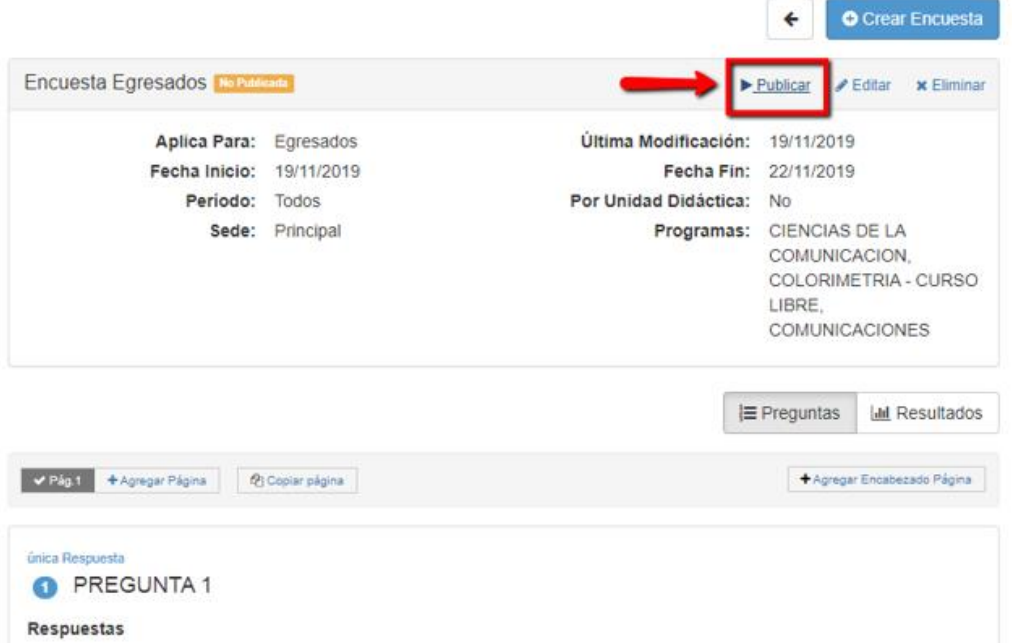

Del mismo modo, podemos crear cursos virtuales para los egresados. Primero debemos dirigirnos a Académico/Educación virtual/Cursos virtuales.

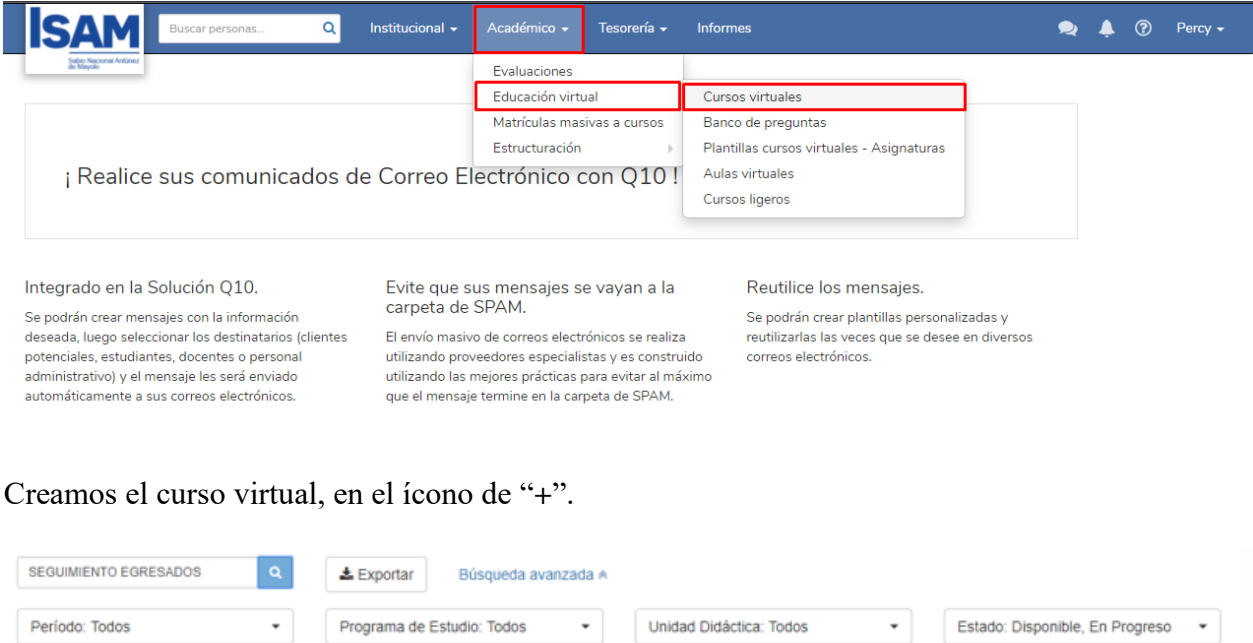

Periodo

2019

Asignatura

BARBERIA PROFESIONAL

Docente

Estado

Disponible

Finalmente obtenemos el curso virtual para el seguimiento de los egresados. En el cual podemos crear Anuncios, Tareas, Foros, Cuestionarios.

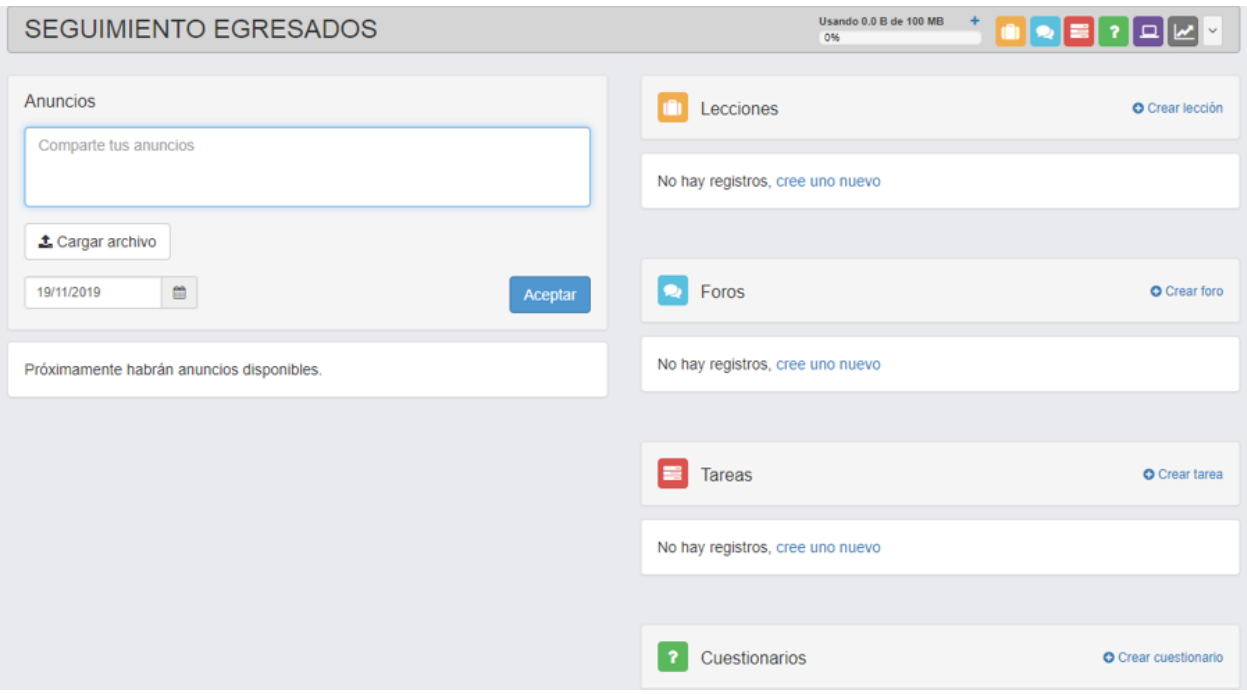

#### **VIII.- REPORTE SEGUIMIENTO EGRESADO**

<span id="page-16-0"></span>Este reporte nos permite verificar los seguimientos que se hayan realizado en el sistema, en un rango de tiempo en el cual se desea tener exactitud del Seguimiento del Egresado. Asimismo, nos permite poder seleccionar el usuario que realizo el seguimiento. De esta manera, se obtiene de manera correcta el estado actual del egresado después de haber culminado sus estudios.

En primer lugar, debemos dirigirnos al módulo de informes.

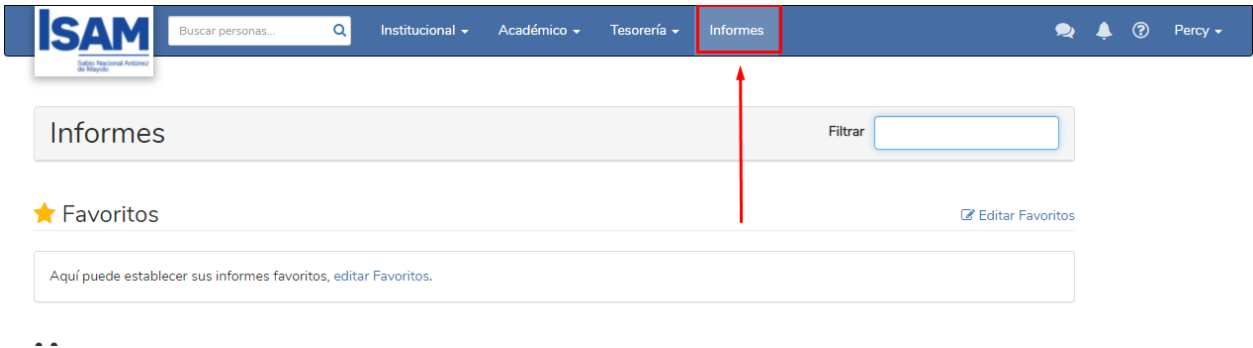

Después, debemos dirigirnos a la Gestión Académica en el cual encontraremos el informe de Seguimiento Egresados.

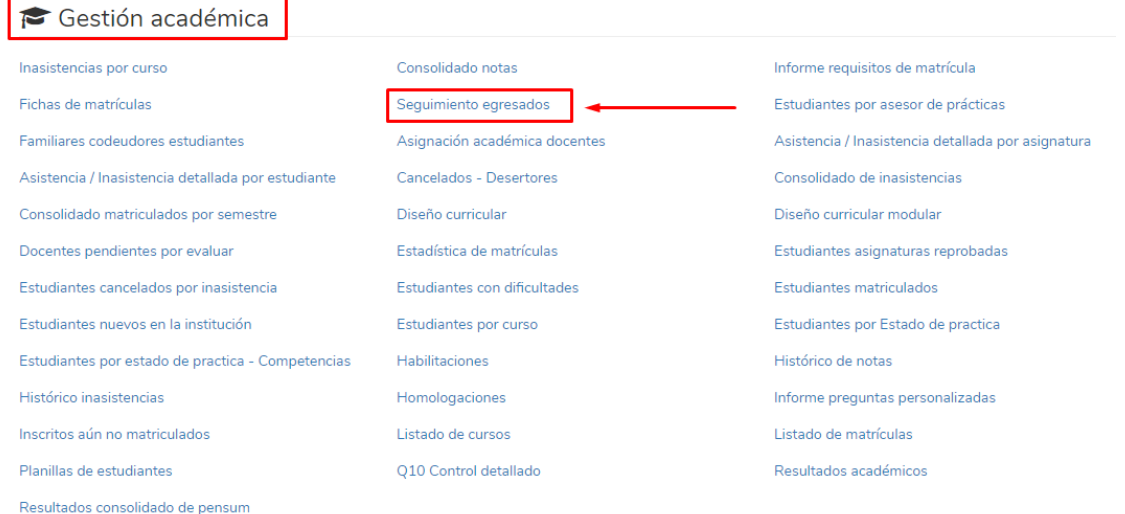

Le damos clic, y posteriormente nos aparecerá un recuadro en el cual debemos filtrar la información según corresponda. Por las fechas y también se puede seleccionar un usuario o seleccionar todos los usuarios. Posteriormente, le damos clic a exportar.

#### Seguimiento Egresados

.

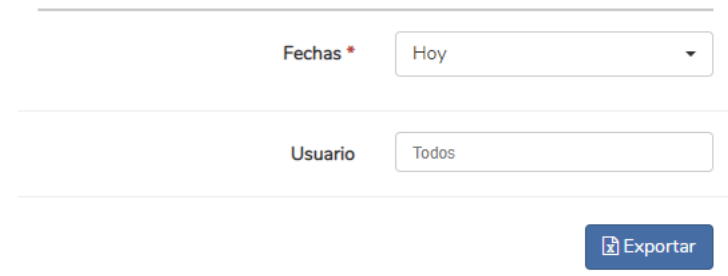

Posteriormente, observaremos que se descargó el Reporte de Seguimiento Egresados en el cual se exporto en formato de Excel en la parte inferior.

Una vez que se abre el archivo podemos apreciar todos los seguimientos que se han registrado en las fechas seleccionadas. Asimismo, se visualiza el reporte en general.

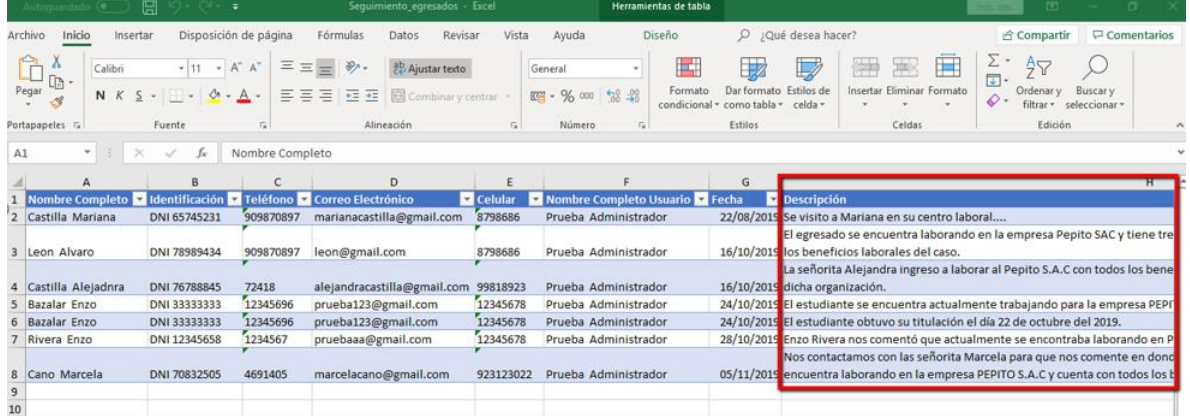